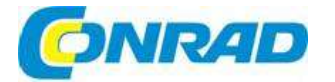

# (CZ) NÁVOD K OBSLUZE

# Měřič kabelů METRACABLE TDR PRO M281A

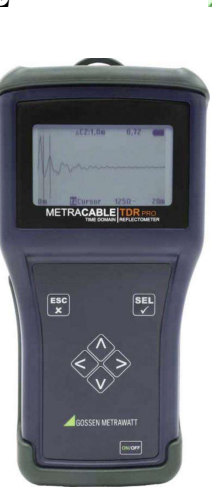

Obj. č.: 244 65 34

#### Vážení zákazníci,

děkujeme vám za Vaši důvěru a za nákup měřiče kabelů Gossen Metrawatt. Tento návod k obsluze je součástí výrobku. Obsahuje důležité pokyny k uvedení výrobku do provozu a k jeho obsluze. Jestliže výrobek předáte jiným osobám, dbejte na to, abyste jim odevzdali i tento návod.

Ponechejte si tento návod, abyste si jej mohli znovu kdykoliv přečíst!

## Účel použití

METRACABLE TDR PRO je reflektometr TDR (Time Domain Reflectometry) pracující na principu měření doby odrazu signálu pro lokalizaci závad elektrických kabelů (např. kroucených párů, koaxiálních nebo elektrických kabelů) a pro měření jejich délky. Přístroj se připojuje na konec kabelu, který je bez napětí a vyšle do kabelu impulz. Odraz impulzu, tj. trasa TDR se zobrazuje na displeji přístroje. Tvar této trasy odrazu indikuje délku kabelu, jeho komponenty, samotné vedení a dokonce i případné závady.

METRACABLE TDR PRO lze používat uvnitř místností, v laboratořích, průmyslových zařízeních a na stavbách. Jedná se o přenosný přístroj, který je možné během měření držet v ruce nebo si ho můžete zavěsit kolem krku. Pomocí vyklápěcí opěrky můžete METRACABLE TDR PRO postavit na stůl nebo jiný vhodný povrch, Přístroj se skladuje a přenáší v přiloženém pouzdře.

Přístroj a databázi kabelů můžete spravovat a výsledky měření přenášet a zobrazovat na PC pomocí softwaru METRACABLE MANAGER

### Rozsah dodávky

1 METRACABLE TDR PRO (s páskem na přenášení); (M281A)

- 4 Baterie LR6 (typ AA) 1,5 V
- 1 Sada testovacích sond (banánkové konektory 1,3 m, 300 V CAT II)
- 2 Krokosvorky
- 1 Adaptér BNC (banánkový konektor na koaxiální kabel)
- 1 Pouzdro (s páskem na přenášení)
- 1 Návod k obsluze

Software METRACABLE MANAGER, který je součástí dodávky, si můžete stáhnout z naší webové stránky http://www.gossenmetrawatt.com. Podrobnější informace k softwaru najdete níže v návodu (viz ..METRACABLE MANAGER").

#### Podporované typy kabelů

Pomocí metody TDR lze měřit symetrické kabely s max. útlumem 80 dB. Příklady:

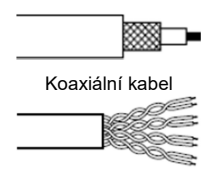

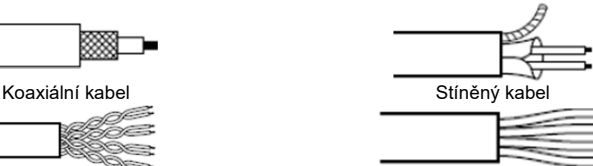

Kroucený pár **Linka s** více vodiči

## Popis a ovládací prvky

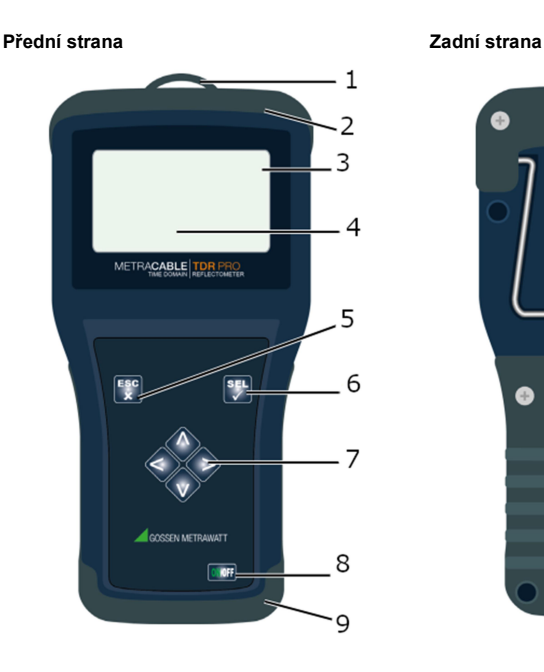

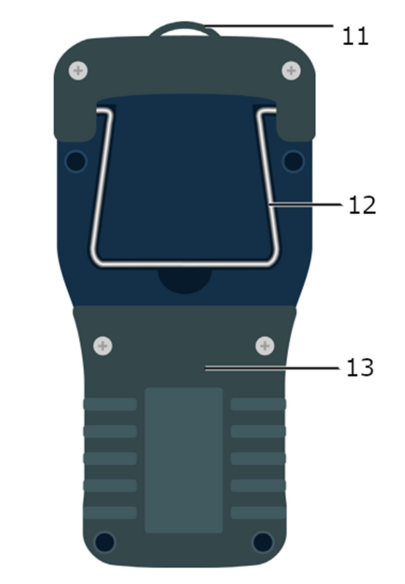

### Horní část přístroje

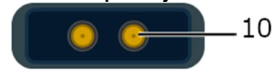

- 1. Očko pro prostrčení pásku<br>2. Ochrana v případě pádu
- 2. Ochrana v případě pádu<br>3. Zobrazení stavu baterií
- 3. Zobrazení stavu baterií
- 4. Panel LCD
- 5. Tlačítko ESC
- 6. Tlačítko SEL
- 7. Navigační tlačítka
- 8. Tlačítko ON/OFF
- 9. Ochrana v případě pádu
- 10. Banánkové konektory 4 mm
- 11. Očko pro prostrčení pásku
- 12. Výklopný stojánek
- 13. Schránka baterií a ochrana pro případ pádu

### Obsluha a nastavení

Tato část návodu popisuje obsluhu přístroje a jeho nastavení, stejně jako nastavení měření, která je možné s přístrojem provádět.

#### Napájení

Přístroj se napájí bateriemi nebo akumulátory. Plné baterie jsou součástí dodávky a při uvedení do provozu se musí vložit do přístroje. Slabé baterie je třeba vyměnit. Výměnu baterií popisujeme níže v návodu.

#### Zapnutí a vypnutí přístroje

Přístroj zapnete nebo vypnete stisknutím tlačítka ON/OFF. Po stisknutí tlačítka se na displeji zobrazí trasa odezvy signálu.

### Displej (Trasa TDR)

Ve výchozím nastavení se po zapnutí zobrazí na displeji obrazovka mapování odezvy signálu. Kurzorem můžete pohybovat doleva nebo doprava pomocí navigačních tlačítek. Pokud některé navigační tlačítko stisknete a podržíte o něco déle, kurzor se pohybuje rychleji. Stisknutím tlačítka SEL se vybere funkce, kterou můžete ovládat pomocí dvou navigačních tlačítek, konkrétně se jedná o funkce označené jako Cursor, Length, Y-Zoom nebo X-Zoom. Když se například vybere funkce Length, můžete zkrátit nebo prodloužit vzdálenost pomocí navigačních tlačítek.

- 1. Absolutní pozice kurzoru
- 2. Kurzor
- 3. Zobrazení VF (Velocity Factor = rychlostní poměr)
- 4. Zobrazení stavu baterií (akumulátorů)
- 5. Zobrazení dolní hranice rozsahu
- 6. Funkce vybraná pomocí navigačních tlačítek  $\triangle \nabla$
- 7. Zobrazení horní hranice rozsahu
- 8. Zobrazení vstupu AC (~) nebo DC (-)
- 9. Zobrazení impedance

#### Poznámka! स्कि

Podrobnější informace k zobrazení trasy TDR najdete níže v návodu (viz "Měření").

#### Menu přístroje

Přístroj nabízí dvě nabídky: hlavní menu se základním nastavením a menu TDR, které obsahuje nastavení konkrétního měření.

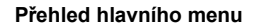

Hlavní menu otevřete, pokud stisknete a podržíte tlačítko ESC. V menu se pohybujete pomocí navigačních tlačítek, které slouží také k výběru a vkládání. Pro označení výběru použijte tlačítko SEL.<br>Pro návrat k menu TDR stiskněte TDR Measurement.

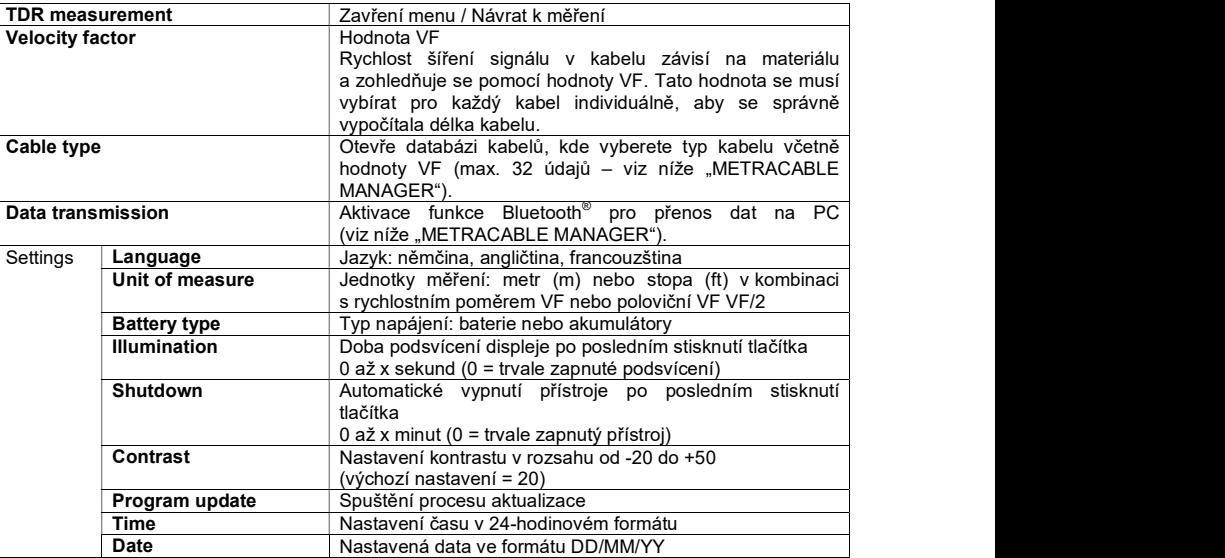

#### Popis menu TDR

Menu TDR se otevře, když stisknete a podržíte tlačítko SEL. Pomocí navigačních tlačítek se pohybujete v menu, provádíte výběr a vkládání. Pro návrat k zobrazení trasy TDR stiskněte tlačítko ESC.

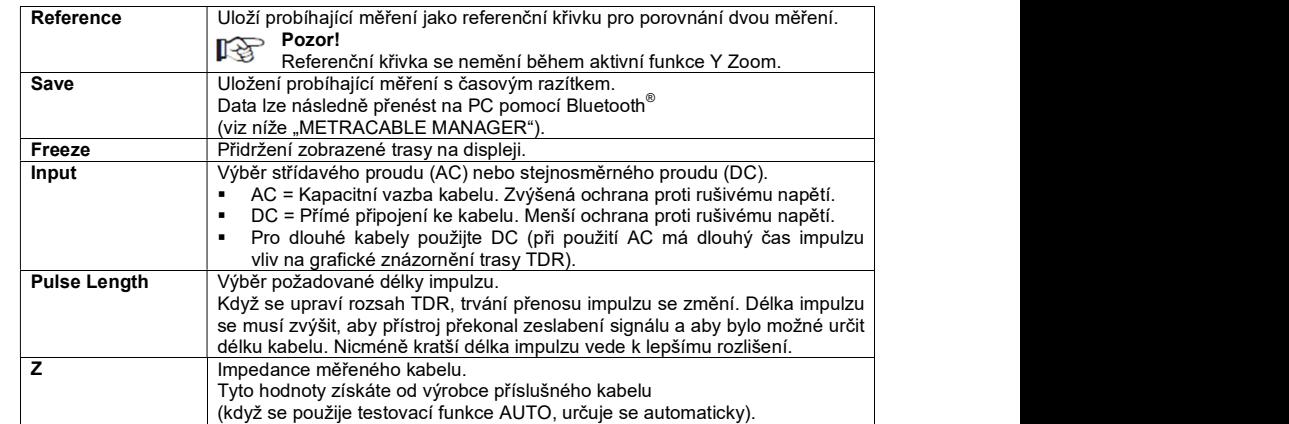

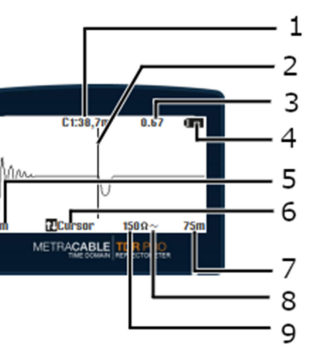

#### Výběr nastavení přístroje

Nejdůležitější nastavení se provádí už během uvedení do provozu a zahrnuje následující položky:

- Jazyk<br>■ Jedno
- Jednotky měření v kombinaci s faktorem zrychlení (VF)
- · Podsvícení displeje
- **Automatické vypnutí**
- **Kontrast**

Podrobnější informace k nastavení a hodnotám nastavení najdete výše v části "Přehled hlavního menu".

Nastavení přístroje můžete kdykoli změnit:

- 1. Stiskněte tlačítko ON/OFF na přístroji.
- Přístroj se zapne a zobrazí se obrazovka TDR.
- 2. Stiskněte a podržte tlačítko ESC, aby se otevřelo hlavní menu. Otevře se hlavní nabídka.
- 3. Pomocí tlačítek  $\triangle \nabla$  přeiděte na podnabídku nastavení Settings.
- 4. Výběr potvrďte tlačítkem SEL. Zobrazí se menu nastavení Settings.
- 5. Pomocí tlačítek  $\triangle \nabla$  přejděte na požadované nastavení.
- 6. Výběr potvrďte tlačítkem SEL. Otevře se příslušná podnabídka.
- 7. Vyberte požadovanou možnost nebo vložte požadovanou hodnotu.
- 8. Výběr nebo vložení potvrďte tlačítkem SEL Nastavení se uloží.
- 9. Stisknutím tlačítka ESC se vrátíte k funkci měření. Přístroj je připraven k měření.

### 1.1. Změna nastavení měření

Pro měření jsou nezbytná následující nastavení:

- Vstup AC nebo DC
- Délka impulzu
- **Impedance kabelu**

Podrobnější informace k nastavení a hodnotám nastavení najdete v části "Přehled menu TDR". Tato nastavení by se měla vybrat ještě před zahájením měření, ale v případě potřeby je můžete změnit i během měření. Po každé změně se měření automaticky restartuje.

- 1. Stiskněte tlačítko ON/OFF na přístroji.
- Přístroj se zapne a zobrazí se obrazovka TDR.
- 2. Stiskněte a podržte tlačítko SEL, aby se otevřelo menu TDR. Otevře se nabídka TDR.
- 3. Pomocí tlačítek  $\triangle \nabla$  přejděte na požadované nastavení.
- 4. Výběr potvrďte tlačítkem SEL.
- Zobrazí se příslušná podnabídka.
- 5. Vyberte požadovanou možnost nebo vložte požadovanou hodnotu.
- 6. Výběr nebo vložení potvrďte tlačítkem SEL. Nastavení se uloží.
- 7. Stisknutím tlačítka ESC se vrátíte k funkci měření. Měření se automaticky aktualizuje na základě změněného nastavení.

### Měření

METRACABLE TDR PRO se připojí k měřenému kabelu, který je bez napětí. Měření se provede metodou TDR (time domain reflektory) a výsledky se zobrazí na displeji jako trasa TDR.

Přístroj vysílá během měření elektrické impulzy a na základě času, který zabere cesta odrazu signálu zpět na přístroj se vypočítá délka kabelu. Tvar trasy odrazu poskytuje informace, které se vztahují na:

- **Použité komponenty (např. propojovací bod)**<br>**E** Konkrétní vodiče (např. splétaný vodič. rozvě
- Konkrétní vodiče (např. splétaný vodič, rozvětvení, atd.)

 Závady kabelu (zkraty, přerušení, poškození, atd.) S přesností na přibližně 0,3 metru se určí také pozice uvedených položek (na základě času návratu odrazu signálu do přístroje).

Přístroj METRACABLE TDR PRO můžete použít na kabely s délkou až do 14 km.

Postupujte podle níže uvedených kroků:

- 1. Připravte přístroj na měření.
- 2. Proveďte měření
	- Měření TDR
	- Měření koaxiálních kabelů
- 3. Volitelně: Vyhodnocení zjištěných závad na kabelu.
- 4. Volitelně: Přenos výsledků měření na PC pomocí softwaru METRACABLE MANAGER PC a jejich následné sledování a vyhodnocení.

### Příprava

- 1. Aby bylo možné provést měření, musíte znát faktor rychlostního poměru kabelu (hodnotu VF). Rychlost šíření signálu v kabelu závisí na materiálu a zohledňuje se pomocí hodnoty VF. Aby se správně vypočítala délka kabelu, tato hodnota se musí vybírat pro každý kabel individuálně. V přístroji je databáze kabelů, která obsahuje až 32 položek (jsou obsaženy už při dodání) a můžete tak vybrat vhodný typ kabelu včetně hodnoty VF. Databázi kabelů můžete spravovat v programu METRACABLE MANAGER PC (například můžete upravovat typy kabelů). Hodnotu VF můžete případně specifikovat také manuálně. Získáte ji u výrobce kabelu nebo si ji určíte sami. Nastavte jednotku měření na polovinu hodnoty VF, proveďte měření TDR na identickém kabelu známé délky a manuálně upravte hodnotu VF, až dokud zobrazovaná délka kabelu nebude odpovídat skutečné délce referenčního kabelu. Získanou hodnotu pak můžete používat jako hodnotu VF pro všechny kabely stejného typu.
- 2. Software METRACABLE MANAGER PC obsahuje celou řadu užitečných funkcí. Seznamte se s nimi ještě před měřením (viz níže Další funkce").
- 3. Přečtěte si část návodu, která popisuje přesné určení a identifikaci závad kabelu.

### TDR měření

Na displeji se vždy zobrazuje aktuální stopa TDR. Když změníte nastavení, tato stopa se automaticky upraví.

- $\overrightarrow{V}$  Elektrický kabel, který chcete měřit je mimo provoz.
- Faktor rychlostního poměru (hodnota VF) je známý, nebo příslušný záznam existuje v databázi kabelů.
- 1. Připojte testovací sondy k METRACABLE TDR PRO.
- 2. Volitelně (doporučeno): zapojte na testovací sondy krokosvorky.
- 3. Podržte sondy u měřeného kabelu nebo k němu připojte krokosvorky. Jedna testovací sonda nebo krokosvorka musí mít přímý kontakt s každým ze dvou vodičů (bez izolace).

Poznámka! िल

Viz níže "Měření koaxiálních kabelů"

4. Stiskněte tlačítko ON/OFF na přístroji.

Přístroj se zapne a zobrazí se obrazovka TDR.

- 5. Nastavte rychlostní faktor (hodnotu VF), aby seděla na testovaný kabel.
	- Přístroj obsahuje databázi s údaji pro různé typy kabelů. Vyberte vhodný typ kabelu: Stiskněte a podržte tlačítko ESC, aby se otevřelo hlavní menu. Pomocí navigačních tlačítek přejděte na podnabídku typu kabelu "Cable Type" a výběr potvrďte tlačítkem SEL. V databázi vyberte vhodný typ kabelu, který se poté zobrazí a výběr potvrďte tlačítkem SEL.

Pro návrat k zobrazení trasy odrazu přejděte do podnabídky TDR Measurement a výběr potvrďte tlačítkem SEL.

Když v databázi nenajdete vhodný typ kabelu, vložte hodnotu manuálně (viz níže).

**Manuální vložení hodnoty** 

Stiskněte a podržte tlačítko ESC, aby se otevřelo hlavní menu. Přejděte do podnabídky Velocity Factor a pro potvrzení stiskněte tlačítko SEL. Pomocí navigačních tlačítek vložte hodnotu a pro potvrzení stiskněte tlačítko SEL. Pro návrat k zobrazení trasy odrazu přejděte do podnabídky TDR Measurement a výběr potvrďte tlačítkem SEL.

- 6. Stiskněte a podržte tlačítko SEL, aby se otevřelo menu TDR.
- 7. Vložte základní nastavení aktuálního měření: vyberte vstup (Input: AC nebo DC), délku impulzu (Pulse Length) a impedanci (Z).

Stiskněte a podržte tlačítko SEL, aby se otevřelo menu TDR. Pomocí navigačních tlačítek procházíte možnosti, vybíráte a vkládáte položky. Výběr nebo vložen í vždy potvrďte tlačítkem SEL. Poté stiskněte ESC, abyste se vrátili k zobrazení TDR.

#### Poznámka!

- Pro použití funkce automatického testu (AUTO) viz níže "Další funkce"! ræ Namísto manuálního nastavení můžete impedanci (Z) vložit automaticky pomocí přístroje. Pro aktivaci funkce AUTO stiskněte krátce tlačítko ESC.
- 8. Na obrazovce TDR nastavte délku.

Stiskněte krátce opakovaně tlačítko SEL, dokud se nezobrazí funkce Length, Pomocí tlačítek  $\triangle$  $\nabla$  nastavte délku. (Maximální délka závisí na kabelu).

#### Poznámka!

Když změníte položku Length, délka impulzu se automaticky upraví.

9. Podle potřeby nastavte zobrazovaný rozsah trasy TDR:

Stiskněte krátce opakovaně tlačítko SEL, dokud se nezobrazí funkce X Zoom nebo Y Zoom. Tlačítko  $\wedge$  slouží k zvětšení a tlačítko  $\nabla$  k zmenšení.

- Y Zoom: Zvětšuje/zmenšuje zobrazovaný rozsah měření v krocích po 6 dB.
- X Zoom: Zvětšuje/zmenšuje zobrazení měřeného segmentu. Jako referenční bod zoomu lze používat kurzor.
- 10. Pomocí kurzoru přejděte na požadovanou pozici v dráze TDR:

Stiskněte krátce opakovaně tlačítko SEL, dokud se nevybere funkce Cursor. Pomocí navigačních tlačítek  $\triangle a \triangleright$  přesuňte kurzor (pro rychlý posuv tlačítko stiskněte a podržte).

Pro zobrazení dvou odrazových bodů můžete zobrazit druhý kurzor (např. pro měření vzdálenosti mezi rozvaděčem a místem závady nebo mezi dvěma rozvaděči). Pro přepínání mezi dvěma kurzory a mezi absolutní pozicí a rozdílem použiite navigační tlačítko  $\triangle$ .

- C1: absolutní pozice kurzoru 1, aktivní je kurzor 1
- C2: absolutní pozice kurzoru 2, aktivní je kurzor 2
- ΔC1: rozdíl mezi kurzorem 1 a 2, aktivní je kurzor 1
- ΔC2: rozdíl mezi kurzorem 1 a 2, aktivní je kurzor 2

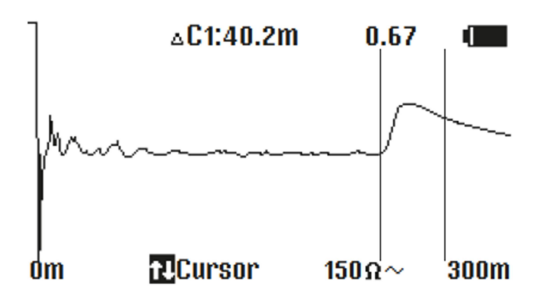

#### Poznámka!

स्कि Vzdálenost se vypočítá na základě rychlostního faktoru VF. Pokud se pro daný kabel nepoužije správná hodnota VF, zobrazí se nesprávná vzdálenost.

- 11. Volitelně: Určete délku kabelu. Přesuňte kursor na konec trasy, kde se buď zobrazuje odrazová křivka "otevřeného konce", nebo "zkratu". Zobrazovaná pozice kurzoru představuje délku kabelu.
- 12. Volitelně: Určete a analyzujte detekované odrazové křivky viz níže "Přesné určení a identifikace závad.
- 13. Volitelně: Uložte měření.

Stiskněte a podržte tlačítko **SEL**, aby se otevřelo menu TDR. Pomocí tlačítek  $\triangle \nabla$  přejděte na funkci Save a výběr potvrďte tlačítkem SEL. Tlačítky  $\triangle \triangledown$  vložte název a potvrďte ho stisknutím SEL. Měření se uložilo do paměti.

- 14. Stisknutím tlačítka ON/OFF vypněte METRACABLE TDR PRO.
- 15. Odpojte od měřeného kabelu a od přístroje měřicí kabely.
- 16. Volitelně: Přeneste hodnoty měření do softwaru METRACABLE MANAGER pro pozdější vyhodnocení a uložení – viz níže "METRACABLE MANAGER". Měření je dokončeno.

#### Měření koaxiálních kabelů

Pro měření koaxiálních kabelů je přístroj vybaven adaptérem BNC.

#### Pozor! K

Adaptér BNC se smí používat jen v nízkonapěťových systémech.

- $\checkmark$  Koaxiální kabel. který budete měřit, je bez napětí.
- 1. Zapojte adaptér BNC do banánkových zdířek na přístroji.
- 2. Připojte koaxiální konektor adaptéru BNC k měřenému koaxiálnímu kabelu.
- 3. Proveďte měření viz "Měření TDR". Přeskočte kroky, které popisují proces připojení testovacích kabelů.

#### Další funkce

#### Funkce automatického testování (AUTO Test)

Funkce AUTO Test určuje impedanci měřeného kabelu (až do první změny impedance), tj. až do prvního odrazu, který vznikne na základě změny impedance, např. v důsledku konce kabelu nebo zkratu).

Předpoklad: Kabel je delší než 10 metrů.

Pro použití funkce AUTO Test stiskněte během měření krátce tlačítko ESC.

#### Funkce Freeze - Přidržení hodnot na displeji

Tato funkce Vám umožní pohodlně sledovat a vyhodnocovat obrazovku TDR. Když chcete během měření přidržet hodnoty TDR na displeji, postupujte podle níže uvedených kroků:

- 
- 1. Stiskněte a podržte tlačítko SEL, aby se otevřelo menu TDR.<br>2. Pomocí tlačítek  $\triangle \triangledown$  přejděte na podnabídku Freeze.
- 3. Výběr potvrďte stisknutím tlačítka SEL a zobrazí se menu Freeze.<br>4. Pomocí tlačítek  $\triangle \nabla$  vyberte On.<br>5. Výběr potvrďte tlačítkem SEL.<br>6. Pro návrat k funkci měření stiskněte tlačítko ESC.
- 
- 
- - Na displeji se zobrazí přidržená hodnota měření.

#### Funkce Reference

Pomocí referenční funkce můžete porovnávat dvě měření. První měření se uloží jako referenční hodnota na pozadí druhého měření.

Pro uložení trasy TDR na pozadí během měření postupujte podle níže uvedených kroků:

- 1. Proveďte první měření.
- 2. Během měření stiskněte a podržte tlačítko SEL, aby se otevřelo menu TDR.
- 3. Pomocí tlačítek  $\triangle \nabla$  přejděte na podnabídku Reference.<br>4. Výběr potvrďte stisknutím tlačítka SEL a zobrazí se menu
- 4. Výběr potvrďte stisknutím tlačítka SEL a zobrazí se menu Reference.
- 5. Pomocí tlačítek  $\triangle \nabla$  vyberte On.
- 6. Výběr potvrďte tlačítkem SEL.
- 7. Pro návrat k funkci měření stiskněte tlačítko ESC a měření se zobrazí na pozadí.
- 8. Proveďte druhé měření.

Nyní se zobrazí obě měření a můžete je navzájem porovnat.

#### Přesné určení a identifikace závady

V specifických případech přesného určování a identifikace závady dodržujte níže uvedené pokyny.

#### Doporučení pro hledání závady

Při hledání závady na kabelu v otevřeném obvodu v specifickém případech, když konec kabelu není vidět, měření by se mělo provádět z obou konců kabelu. Pro vzájemné porovnání dvou měření můžete použít referenční funkci. Pokud se měří ze dvou konců, sdružené výsledky by měly odpovídat očekávané délce kabelu. I když je na displeji uveden skutečný konec kabelu, odrazy za poruchou mohou být příliš nejisté pro průkaznou analýzu. V takovém případě poskytuje změření z obou konců jasnější obraz s vyšší přesností.

#### Pomoc při identifikaci závady

Při použití metody TDR přístroj přenáší na kabel impulz, který se pak odráží od místa závady a vrací se zpět na přístroj. Typ závady lze určit na základě charakteristiky zobrazené křivky odrazu (náměru). Přístroj indikuje také místo závady s přibližnou přesností na 0,3 metru. Typické křivky odrazu a odpovídající závady kabelu:

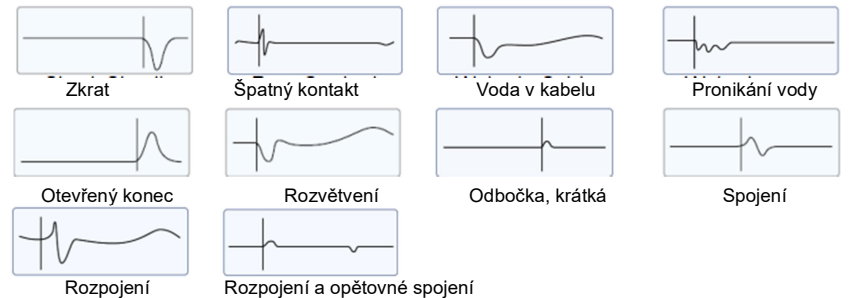

## METRACABLE MANAGER

Pomocí softwaru METRACABLE MANAGER můžete sledovat a vyhodnocovat výsledky měření uložené v přístroji, spravovat interní databázi kabelů a aktualizovat software.

- 1. Nainstalujte program na PC.
- 2. Otevřete program.
- 3. Upravte nastavení programu, aby vyhovoval Vašim potřebám.
- 4. Připojte přístroj k programu.
- 5. Řešení různých úkolů:
	- Synchronizace času přístroje a PC
	- Správa databáze kabelů
	- · Import měření do softwaru
	- Sledování, vyhodnocování, export, ukládání a tisk měření
	- Získání informací o přístroji
	- **Aktualizace přístroje**

### Stáhnutí a instalace

#### Požadavky pro instalaci:

- $\checkmark$  Windows XP
- $\times$  10 MB volného místa na disku
- 1. Stáhněte si poslední verzi programu z naší webové stránky http://www.gossenmetrawatt.com Stahování najdete na stránce konkrétního přístroje.
- 2. Rozbalte soubor ZIP
- 3. Otevřete soubor metracablemanager.exe. Průvodce Windows Vás provede instalací a program se nainstaluje na PC.

#### Otevření a ukončení programu

 $\checkmark$  Na PC je nainstalován program METRACABLE MANAGER.

Program otevřete stejným způsobem, jakým obvykle otvíráte programy ve Windows, např. pomocí zástupce na ploše. Ukončíte ho kliknutím na položku Exit v menu nebo kliknutím na ikonku x.

#### Nápověda

Návod k obsluze přístroje a softwaru můžete otevřít kliknutím na položku Help v menu. Vždy se zobrazí aktuální verze návodu.

#### Získání informací k programu a k výrobci

Informace k programu (např. verzi programu) a k výrobci (např. kontaktní údaje) se po kliknutí na šipku vedle nápovědy (Help) zobrazí v menu, v kterém můžete vybrat požadovanou položku.

#### Nastavení programu

#### Výběr jazyka programu

Jako jazyk programu můžete vybrat angličtinu, nebo němčinu.

- 1. V menu vyberte **Configuration** a otevře se dialogové okno nastavení.
- 2. Pod položkou Language na panelu Basic Settings (základní nastavení) vyberte požadovaný jazyk.
- 3. Výběr potvrďte kliknutím na OK a nastavení se uloží.

#### Možnosti displeje

Pokud otevřete nějakou položku menu, nabídka se zobrazí v samostatném okně, pro které můžete specifikovat různé možnosti nastavení.

Můžete aktivovat nebo deaktivovat měřítko okna.

- 1. V menu vyberte Configuration, aby se otevřelo dialogové okno nastavení.
- 2. Na panelu Basic Settings aktivujte nebo deaktivujte položku Dialog Scaling.
- 3. Výběr potvrďte kliknutím na OK a nastavení se uloží.

Uspořádání všech právě otevřených oken může specifikovat pomocí položky menu Windows.

- 1. V menu vyberte Windows a otevře se rozbalovací menu pro správu okna.
- 2. Na panelu Basic Settings aktivujte nebo deaktivujte položku Dialog Scaling.
- 3. Výběr potvrďte kliknutím na OK a všechna otevřená okna se uspořádají podle zvolené možnosti.

#### Vložení inspektora

V programu můžete vložit jméno inspektora pro každé měření. Když se z přístroje načtou měření do programu, jméno určeného kontrolora se automaticky přidá do importovaných měření. Pokud se pak vygeneruje zpráva o měření jeho jméno je tam automaticky uvedeno.

#### Pozor!

Pokud se nějaké měření načte z PC, jméno inspektora se nepřepisuje. V takovém případě

se buď nezobrazí žádné jméno, nebo se vloží jméno inspektora, které bylo uloženo do programu při načtení měření z přístroje do PC. Jméno inspektora však můžete manuálně přepsat při editaci měření (viz níže "Vyhodnocení, ukládání a export měření a generování zpráv").

- 1. V menu vyberte Cable Measurement a zobrazí se dialogové okno Load Measurement.
- 2. Do pole **Inspector's Name** na panelu **Predefined Inspector Data** vložte iméno kontrolora.
- 3. Do pole Inspector Comment na panelu Predefined Inspector Data můžete vložit také další informace týkající se kontrolora a informace se uloží.

#### Propojení přístroje a softwaru METRACABLE MANAGER

Aby bylo možné přenášet data mezi přístrojem a PC, musí se mezi přístrojem a PC, na kterém je nainstalován program METRACABLE MANAGER, navázat Bluetooth® připojení. Při prvním připojení se musí obě zařízení spárovat a musíte se ujistit, že port COM v operačním systému a program METRACABLE MANAGER navzájem spolupracují. Po spárování se obě zařízení automaticky propojí, když jsou blízko vedle sebe a jejich Bluetooth® moduly jsou aktivní. Níže popisujeme příslušný postup v systému Windows® 10. Postup v ostatních verzích systému Windows® je podobný.

- $\checkmark$  Váš PC je vybaven portem Bluetooth®.
- $\checkmark$  Na PC je nainstalován software METRACABLE MANAGER.
- 1. Otevřete menu Start ve Windows® .
- 2. Klikněte na Nastavení. Otevře se dialogové okno nastavení Windows.
- 3. Klikněte na položku Zařízení, aby se otevřelo okno Bluetooth a jiná zařízení.
- 4. Na přístroji METRACABLE TDR PRO stiskněte tlačítko ON/OFF. Přístroj se zapne a zobrazí se obrazovka TDR.
- 5. Stiskněte tlačítko ESC, aby se otevřelo hlavní menu.
- 6. Pomocí navigačních tlačítek vyberte v menu položku Data Transfer.
- 7. Výběr potvrďte tlačítkem SEL a Bluetooth® se aktivuje.

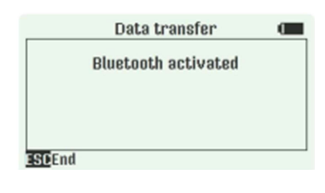

#### Nezavírejte tuto položku menu. स्त्र

Jakmile se menu zavře, modul Bluetooth® se deaktivuje.

- 8. Ve Windows® klikněte v okně **Bluetooth® a jiná zařízení** na položku **Přidat Bluetooth nebo jiná** zařízení. Otevře se okno pro přidání zařízení.
- 9. Klikněte na položku Bluetooth. Systém vyhledá dostupná Bluetooth® zařízení. Počkejte, dokud se nezobrazí METRACABLE TDR PRO.
- 10. Klikněte na METRACABLE TDR PRO, aby se navázalo propojení.
- 11. V dialogovém okně Přidání zařízení klikněte na Hotovo. Zařízení se propojí.
- 12. Otevřete menu Start ve Windows® .
- 13. Klikněte na Nastavení. Otevře se dialogové okno nastavení Windows.
- 
- 14. Klikněte na položku Z**ařízení**, aby se otevřelo dialogové okno **Bluetooth a jiná zařízení**.<br>15. V seznamu na pravé straně klikněte na **Další možnosti Bluetooth**. Otevře se dialogové okno.<br>16. Klikněte na položku P**ort**
- 17. Vyhledejte seznam pro port s názvem METRACABLE <sériové číslo> v odchozím směru
- a zapište si číslo portu.
- 18. Aktivujte program MTRACABLE MANAGER.<br>19. V menu vyberte **Configuration**
- 
- 20. Zkontrolujte, zda se na panelu Basic Settings v seznamu rozhraní RS 232 zobrazí dříve přirazený COM port. Pokud COM port nesedí, upravte jeho nastavení.

Pokud se COM port v seznamu nezobrazí, klikněte na tlačítko Rescan COM Ports a seznam portů se aktualizuje.

21. Nastavení potvrďte tlačítkem OK, aby se uložilo. Obě zařízení jsou propojena.

Pro ukončení spojení deaktivujte modul Bluetooth® na přístroji METRACABLE TDR PRO. Modul můžete jednoduše vypnout tím, že zavřete položku menu Data Transfer.

#### Synchronizace času přístroje s časem PC

Měření obsahují také časové razítko. Čas v přístroji můžete nastavit manuálně, nebo ho můžete synchronizovat s časem PC, aby časy provedení měření přesně odpovídaly skutečnému času.

- Předpokladem je vzájemné propojení PC a METRACABLE MANAGER.
- 1. V menu vyberte **Configuration**.<br>Zobrazí se dialogové okno nastavení.
- 
- 2. Na panelu Update klikněte na položku pro nastavení času Set Time at METRACABLE and PC.<br>Čas se synchronizuje.

#### Správa databáze kabelů

Přístroj obsahuje už z výroby databázi kabelů, která obsahuje 32 položek různých typů kabelů. Požadovaný typ kabelu pro dané měření vyberete v seznamu a údaje ke kabelu tak nemusíte vkládat manuálně.

32 předem vložených typů kabelů představuje max. počet položek v databázi, kterou můžete v programu také editovat. Upravená databáze se pak musí přenést zpět do přístroje.

Položky v databáze je možné také exportovat , když je chcete zálohovat a/nebo přenést na jiné instalace METRACABLE MANAGER a tak na jiné přístroje. Položky z databáze se exportují a importují ve formě proprietárního souboru s koncovkou "CUP". Lze používat také kompatibilní soubory CSV.

स्कि

Databáze kabelů není v programu uložena trvale. Načte se z přístroje nebo z PC pokaždé, když je to potřeba. Pokud ji změníte během editace, musí se přenést zpět do přístroje nebo uložit na PC. Jinak se změny neuloží.

#### Načtení databáze kabelů z přístroje do programu

Načtěte databázi kabelů z přístroje do programu METRACABLE MANAGER, abyste ji následně mohli editovat. Databáze kabelů se pak musí přenést zpět do přístroje nebo uložit na PC (viz níže).

- V přístroji je databáze kabelů (součást výchozího vybavení přístroje).
- Bylo provedeno vzájemné propojení PC a METRACABLE MANAGER.
- 1. V menu vyberte Cable Parameters. Otevře se dialogové okno parametrů kabelu.
- 2. Klikněte na tlačítko Load Cu Parameters from METRACABLE. Data z přístroje se načtou do programu a můžete je editovat.

#### Manuální přidání, vymazání a editace parametrů kabelu

Ve výchozím stavu databáze obsahuje 32 typů kabelů, které můžete editovat a jednotlivé položky vymazat, abyste mohli vložit nové typy kabelů. Položky vymažete tak, že je odstraníte z pole Cable Name a z pole VF.

- 1. V menu vyberte položku Cable Parameters a zobrazí se dialogové okno parametrů kabelu.
- 2. Dvojím kliknutím vyberte pole, které chcete editovat. Vybraná položka se označí modrou barvou.
- 3. Vložte do pole nový název nebo hodnotu, nebo hodnotu v poli vymažte (název kabelu může obsahovat max. 23 znaků).

Opakujte stejný postup podle potřeby. Po provedení všech změn přeneste databázi kabelů na přístroj.

#### Třídění typů kabelů

Položky v databázi můžete seskupit v určitém pořadí. Často používané kabely můžete umístit do horní části seznamu, aby je bylo možné v případě potřeby rychle použít.

- Do programu jste načetli databázi kabelů.
- 1. V menu vyberte položku Cable Parameters, aby se ukázalo dialogové okno parametrů kabelu.
- 2. V seznamu vyberte požadovanou položku.
- 3. Kliknutím na tlačítko se šipkou nahoru nebo dolů přesouvejte položku v seznamu nahoru nebo dolů.

Přeneste databázi kabelů zpět do přístroje, nebo pokračujte v editaci.

#### Export databáze kabelů z programu do PC

Databázi kabelů můžete uložit na PC, Vždy se přitom exportuje celá databáze, nelze exportovat jednotlivé položky.

- Do programu jste načetli databázi kabelů.
- 1. V menu vyberte položku Cable Parameters, aby se ukázalo dialogové okno parametrů kabelu.
- 2. Klikněte na tlačítko Load Cu Parameters to PC. Databáze se exportuje z programu na PC.

#### Import databáze kabelů z PC do programu

Dříve uloženou databázi kabelů můžete z PC importovat do programu. Poté ji můžete editovat nebo přenést do přístroje.

- Na PC je dostupný soubor s databázi ve formátu CSV nebo CUP.
- 1. V menu vyberte položku Cable Parameters, aby se ukázalo dialogové okno parametrů kabelu.
- 2. Klikněte na tlačítko Load Cu Parameters from PC. Otevře se dialogové okno souboru Copper **Parameters**
- 3. Vyberte soubor CSV nebo CUP.
- 4. Klikněte na tlačítko Open. Databáze se importuje a zobrazí.

#### Přenesení databáze kabelů z programu do přístroje

- Do programu byla načtena databáze kabelů.
- Bylo provedeno vzájemné propojení přístroje s programem METRACABLE MANAGER.
- 1. V menu vyberte položku Cable Parameters, aby se ukázalo dialogové okno parametrů kabelu.
- 2. Klikněte na tlačítko Upload Cu Parameters to METRACABLE. Databáze kabelů se exportuje z programu na přístroj.

#### Import měření do programu

Aby bylo možné importovat měření z přístroje do programu, musí se nejprve vybrat nastavení importu a až poté začít přenos dat.

Když jsou dostupná měření ve formátu souboru, můžete tento soubor také importovat do programu METRACABLE MANAGER.

#### Výběr nastavení importu pro import z přístroje

Můžete určit, zda se data mají:

- **Jen zobrazit**
- **Jen uložit**
- $\blacksquare$  Uložit a zobrazit

Když vyberete možnost "jen uložit" (Only saved), musíte také specifikovat nastavení pro uložení: Název, pod kterým se data uloží

- 
- Místo, kam se mají uložit<br>■ Zda se mají data po přen
- Zda se mají data po přenosu vymazat z přístroje nebo ne
- Zda se mají stávající data v PC přepisovat novými daty
- 1. V menu vyberte položku Cable Parameters. Zobrazí se dialogové okno Load Measurement.
- 2. Na panelu Options for Loading from the Instrument (Možnosti pro přenos z přístroje) vyberte požadovaná nastavení, název souboru a místo v paměti pro uložení. Informace týkající se zástupných znaků pro názvy souborů získáte kliknutím na nápovědu. Nastavení se uloží.

#### Import dat z přístroje do programu

- $\checkmark$  Bylo provedeno nastavení importu.
- $\checkmark$  Měření isou uložena na přístroji.
- Bylo provedeno vzájemné propojení přístroje s programem METRACABLE MANAGER.
- 1. V menu vyberte položku Cable Parameters. Zobrazí se dialogové okno Load Measurement.
- 2. Klikněte na tlačítko Load Measurement Data from Instrument a data se přenesou. Data měření se importují do programu a můžete je zobrazit, vyhodnotit, uložit a vytisknout.

#### Import dat měření ze souboru

Když máte k dispozici data měření ve formě souboru (například od kolegy, který provedl měření jiným přístrojem a uložil data na PC), můžete tato data importovat do programu. Importovaná data pak můžete zobrazit a vyhodnotit. Abyste je mohli uložit, musíte nejprve specifikovat název souboru.

- $\checkmark$  K dispozicí máte měření ve formátu souboru TDR.
- 1. V menu vyberte položku Cable Parameters. Zobrazí se dialogové okno Load Measurement.
- 2. Na panelu Options for Loading from the PC (Možnosti pro přenos z PC) specifikujte název souboru.
- (Informace týkající se zástupných znaků pro názvy souborů získáte kliknutím na nápovědu.) 3. Připojte PC k přístroji.
- 4. Klikněte na tlačítko Load Measurement Data from PC. Data se přenesou. Data měření se importují do programu. Můžete je zobrazit, vyhodnotit, uložit a vytisknout.

#### Zobrazení, vyhodnocení, export, uložení a tisk měření

Pokud jste přenesli data měření z přístroje do programu METRACABLE MANAGER, můžete vygenerovat a vytisknout zprávu o měření. Měření se přitom musí přenést z přístroje a zobrazit.

#### Zpráva obsahuje:

- $\blacksquare$ Logo (volitelné)
- Informace k měřícímu přístroji (typ a sériové číslo)
- Informace k měření (název a čas měření, parametry měření)
- Grafické vyhodnocení naměřených dat
- Informace týkající se inspektora (jméno a komentář)
- Informace týkající se zákazníka (iméno a komentář)
- Pole pro podpis
- Název souboru v záhlaví stránky (volitelně)
- Pole pro podpis zprávy (volitelně)

Postupujte podle níže uvedených kroků:

- 1. Vložte jméno inspektora.
- 2. Vyberte logo (volitelně).
- 3. Vyberte tiskárnu a specifikujte možnosti tisku.
- 4. Přeneste data měření a otevřete je pro zobrazení.
- 5. Uložte a/nebo vytiskněte zprávu.

#### Použití vlastního loga

Do zprávy můžete přidat vlastní logo. Požadavky na logo:

- Formát souboru: JPG nebo BMP
- Rozměry: v ideálním případě 280 x 110 pixelů (Š x V); v případě ostatních formátů se provede komprese na uvedené rozměry.

Pozor!

Logo se používá jako reference, tj. neukládá se do programu a musí být vždy dostupné na příslušném místě v paměti.

- Vaše logo je uloženo na PC.
- 1. V menu vyberte položku Cable Parameters. Zobrazí se dialogové okno Load Measurement.
- 2. Na panelu Print Options klikněte na Settings. Zobrazí se dialogové okno nastavení možností tisku.
- 3. V poli Print Options vyberte pod položkou Logo Image for Report Header soubor se svým logem.
- 4. Výběr potvrďte tlačítkem **OK** a logo se pak vytiskne ve všech zprávách.

#### Výběr možností tisku

Předtím než začnete tisknout musíte vybrat tiskárnu a specifikovat další možnosti jako je formát, záhlaví a pole pro podpis.

- $\times$  K PC je připojena tiskárna.
- 1. V menu vyberte položku Cable Parameters. Zobrazí se dialogové okno Load Measurement.
- 2. Na panelu Print Options klikněte na Settings. Zobrazí se dialogové okno nastavení možností tisku.
- 3. Vyberte formát Portrait, nebo Landscape.
- 4. Aktivujte, nebo deaktivujte možnost Footer záhlaví (název souboru).
- 5. Aktivujte, nebo deaktivujte možnost podpisu Signature.
- 6. V seznamu vyberte tiskárnu, která se použije k tisku.
- 7. Výběr a nastavení potvrďte tlačítkem OK. Nastavení tisku se uloží.

#### Zobrazení, vyhodnocení, ukládání a export měření a generování zpráv

1. Importujte naměřená data do programu.

Když se data importují přímo z přístroje, zobrazí se několik měření. Vyberte okno s požadovaným měřením.

Pokud se data importují ve formě souboru z PC, zobrazí se jen jedno měření.

- 2. Určete požadovanou část z trasy TDR.
	- Výňatek z trasy TDR. Vyberte požadovanou část tak, že stisknete a podržíte levé tlačítko myši a současně kliknete na trasu TDR a ukazatelem myši označte požadovaný rozsah výňatku.
	- Ga  $\triangle$  Výběr celé trasy TDR.
- 3. Vložte do trasy TDR jeden nebo dva kurzory, aby se zobrazila absolutní pozice události a/nebo pro měření vzdálenosti mezi dvěma událostmi (volitelně). Klikněte přitom na symbol  $\mathcal{N}$  a poté klikněte levým tlačítkem myši do trasy TDR, aby se vložil modrý kurzor a pravým tlačítkem myši pro vložení červeného kurzoru. Když se do trasy vloží jen jeden kurzor, zobrazí se jeho absolutní pozice. Když se vloží druhý kurzor, zobrazí se vzdálenost mezi dvěma kurzory.
- 4. Volitelně: Do pole Customer vložte jméno zákazníka nebo název společnosti, pro kterou je určeno provedené měření.
- 5. Volitelně: Do pole Comment vložte další informace vztahující se k zákazníkovi.
- 6. Pokud jste vložili také inspektora zobrazí se ve zprávě jeho jméno. Máte také možnost jméno kontrolora změnit. V takovém případě vložte do pole Inspector jiné jméno.
- 7. Pokud byl kontrolorem vložen nějaký komentář, zobrazí se ve zprávě. Tento komentář máte možnost změnit. Vložte do pole Comment požadované informace.
- 8. Volitelně: Uložte editované měření.
	- Klikněte na tlačítko Save, aby se měření uložilo do složky programu.
	- Klikněte na tlačítko Save As, když chcete měření uložit na jiné místo v paměti. Vložte nové místo v paměti a název souboru a pro potvrzení stiskněte Save.<br>(Místo v paměti a název souboru se zobrazují nad tlačítky v panelu Filename.) Měření se uložilo
- do paměti. 9. Volitelně: Kliknutím na tlačítko Export můžete exportovat editované měření jako soubor CSV. Zobrazí se dialogové okno Export Measurement Data as CSV. Vložte nové místo v paměti a název souboru a pro potvrzení stiskněte Save. Měření se odešle.
- 10. Volitelně: Klikněte na tlačítko Print, aby se editované měření vytisklo. Před tiskem můžete zobrazit náhled zprávy, pokud kliknete na tlačítko **Preview**. Zpráva se vytiskne.

#### Zobrazení informací k přístroji

V programu METRACABLE MANAGER můžete získat informace k připojenému přístroji, např. verzi hardwaru nebo sériové číslo. Tyto informace jsou třeba, pokud byste kontaktovali oddělení podpory.

- Bylo provedeno vzájemné propojení přístroje s programem METRACABLE MANAGER.
- 1. V menu vyberte **Configuration** a zobrazí se dialogové okno nastavení.<br>2. Klikněte na tlačítko Download Instrument Information
- Na levé straně panelu Update se ukážou informace k přístroji. V případě potřeby si je zapište.

#### Aktualizace přístroje

Pro přístroj bývají dostupné aktualizace firmwaru a FPGA.

#### Aktualizace firmwaru

Aby bylo možné aktualizovat firmware, musíte si nejprve stáhnout a přenést do přístroje nový firmware. Aktualizace se pak spustí v přístroji.

Bylo provedeno vzájemné propojení přístroje s programem METRACABLE MANAGER.

- 1. V menu vyberte Configuration a zobrazí se dialogové okno nastavení.
- 2. Na panelu Undate se podívejte na Firmware Version a verzi si zapište.
- 3. Na webové stránce Gossen Metrawatt GmbH zjistěte, zda je dostupná nová verze firmwaru: http://www.gossenmetrawatt.com
- 4. Porovnejte obě verze.
	- Pokud jsou stejné, přístroj má aktuální verzi a nejsou třena žádné další kroky.
	- Když je verze firmwaru na webové stránce novější, stáhněte si ji a postupujte podle níže uvedených kroků.
- 5. V dialogovém okně programu METRACABLE MANAGER Configuration na panelu Update klikněte na tlačítko Update Firmware. Otevře se dialogové okno pro výběr souboru s aktualizací Select Update File.
- 6. Vyberte soubor s aktualizací, který se přenese na přístroj.
- 7. Zavřete položku menu Data Transfer na přístroji. Modul Bluetooth se deaktivuje a zobrazí se hlavní menu.
- 8. Pomocí navigačních tlačítek vyberte v menu položku Settings.
- 9. Výběr potvrďte stisknutím tlačítka SEL. Zobrazí se menu Settings.
- 10. Pomocí navigačních tlačítek vyberte v menu položku Program Update.
- 11. Pro potvrzení stiskněte tlačítko SEL. Proběhne aktualizace. Během aktualizace se na displeji zobrazuje Update Active a poté se zobrazí zpráva o úspěšném dokončení aktualizace. Firmware přístroje se aktualizoval.

#### Aktualizace FPGA

Aby bylo možné aktualizovat FPGA přístroje, musíte si nejprve stáhnout a přenést do přístroje nový FMPG. Aktualizace se pak spustí v přístroji.

- Bylo provedeno vzájemné propojení přístroje s programem METRACABLE MANAGER.
- 1. V menu vyberte **Configuration** a zobrazí se dialogové okno nastavení.
- 2. Na panelu Update se podívejte na FPGA Version a verzi si zapište.
- 3. Na webové stránce Gossen Metrawatt GmbH zjistěte, zda je dostupná nová verze FMPG: http://www.gossenmetrawatt.com
- 4. Porovneite obě verze.
	- Pokud jsou stejné, přístroj má aktuální verzi a nejsou třena žádné další kroky.
	- Když je verze FPGA na webové stránce novější, stáhněte si ji a postupujte podle níže uvedených kroků.
- 5. V dialogovém okně programu METRACABLE MANAGER Configuration na panelu Update klikněte na tlačítko Update FPGA. Otevře se dialogové okno pro výběr souboru s aktualizací Select FPGA Update File.
- 6. Vyberte soubor s aktualizací, který se přenese na přístroj.
- 7. Zavřete položku menu Data Transfer na přístroji. Modul Bluetooth se deaktivuje a zobrazí se hlavní menu.
- 8. Pomocí navigačních tlačítek vyberte v menu položku Settings.
- 9. Výběr potvrďte stisknutím tlačítka SEL. Zobrazí se menu Settings.
- 10. Pomocí navigačních tlačítek vyberte v menu položku Program Update.
- 11. Pro potvrzení stiskněte tlačítko SEL.
	- Proběhne aktualizace. Během aktualizace se na displeji zobrazuje Update Active a poté se zobrazí zpráva o úspěšném dokončení aktualizace. FPGA přístroje se aktualizoval.

### Recyklace

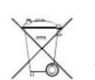

Elektronické a elektrické produkty nesmějí být vhazovány do domovních odpadů. Likviduje odpad na konci doby životnosti výrobku přiměřeně podle platných zákonných ustanovení.

Šetřete životní prostředí! Přispějte k jeho ochraně!

## Bezpečnostní předpisy, údržba a čištění

Z bezpečnostních důvodů a z důvodů registrace (CE) neprovádějte žádné zásahy do přístroje. Případné opravy svěřte odbornému servisu. Nevystavujte tento výrobek přílišné vlhkosti, nenamáčejte jej do vody, nevystavujte jej vibracím, otřesům a přímému slunečnímu záření. Tento výrobek a jeho příslušenství nejsou žádné dětské hračky a nepatří do rukou malých dětí! Nenechávejte volně ležet obalový materiál. Fólie z umělých hmot představují nebezpečí pro děti, neboť by je mohly spolknout.

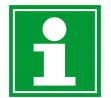

Pokud si nebudete vědět rady, jak tento výrobek používat a v návodu nenajdete potřebné informace, spojte se s naší technickou poradnou nebo požádejte o radu kvalifikovaného odborníka.

K čištění pouzdra používejte pouze měkký, mírně vodou navlhčený hadřík. Nepoužívejte žádné prostředky na drhnutí nebo chemická rozpouštědla (ředidla barev a laků), neboť by tyto prostředky mohly poškodit displej a pouzdro přístroje.

## Výměna baterií

Baterie jsou součástí dodávky a musí se vložit do přístroje při uvedení do provozu. K napájení přístroje můžete použít běžné baterie nebo akumulátory, které vyhovují specifikaci uvedené v části "Technické údaje".

Nebezpečí úrazu při kontaktu s vysokým napětím. R)

Přístroj používejte, jen s nasazeným a pevně přišroubovaným krytem schránky baterií.

Po výměně baterií za nové baterie nebo akumulátory se musí přístroj nastavit na použití s příslušným zdrojem napájení.

Potřebné nástroje: křížový šroubovák

K výměně jsou nutné 4 běžné baterie nebo akumulátory (srovnatelné s bateriemi, které jsou součástí dodávky).

- Přístroj je ve vypnutém stavu.
- $\checkmark$  Všechny kabely a příslušenství jsou odpojeny.
- 1. Položte přístroj přední stranou na vhodný povrch.
- 2. Vyšroubujte 2 šrouby v krytu schránky baterií.
- 3. Vysunutím směrem dolů odstraňte kryt schránky baterií.
- 4. Vložte do schránky 4 běžné baterie nebo akumulátory a ujistěte se, že je vkládáte podle symbolů označení polarity plus/+ a mínus/-.

Použité běžné baterie nebo akumulátory musí vyhovovat specifikaci uvedené K v části "Technické údaje".

- Používejte buď 4 běžné baterie, nebo 4 akumulátory nemíchejte dohromady oba typy.
- 5. Nasuňte kryt na schránku baterií.
- 6. Zajistěte kryt zašroubováním 2 šroubů.
- 7. Stiskněte tlačítko ON/OFF na přístroji. Přístroj se zapne a zobrazí se obrazovka TDR.
- 
- 8. Stiskněte a podržte tlačítko ESC, aby se otevřelo hlavní menu.<br>9. Pomocí tlačítek  $\triangle \triangledown$  přejděte do podnabídky Settings.
- 10. Pro potvrzení stiskněte tlačítko SEL a zobrazí se menu nastavení.
- 
- 
- 11. Pomocí tlačítek ∆ $\nabla$  přejděte na nastavení typu baterií **Battery Type**.<br>12. Pro potvrzení stiskněte tlačítko **SEL** a zobrazí se podnabídka **Battery Type**.<br>13. Vyberte vhodné nastavení podle toho zda iste do přístroj
- 14. Pro potvrzení stiskněte tlačítko SEL a nastavení se uloží.
- 15. Pro návrat k funkci měření stiskněte tlačítko ESC a přístroj je připraven k použití.

### Manipulace s bateriemi a akumulátory

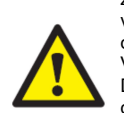

Nenechávejte baterie (akumulátory) volně ležet. Hrozí nebezpečí, že by je mohly spolknout děti nebo domácí zvířata! V případě spolknutí baterií vyhledejte okamžitě lékaře! Baterie (akumulátory) nepatří do rukou malých dětí! Vyteklé nebo jinak poškozené baterie mohou způsobit poleptání pokožky. V takovémto případě použijte vhodné ochranné rukavice! Dejte pozor nato, že baterie nesmějí být zkratovány, odhazovány do ohně nebo nabíjeny! V takovýchto případech hrozí nebezpečí exploze! Nabíjet můžete pouze akumulátory.

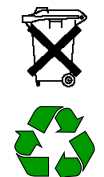

Vybité baterie (již nepoužitelné akumulátory) jsou zvláštním odpadem a nepatří do domovního odpadu a musí být s nimi zacházeno tak, aby nedocházelo k poškození životního prostředí!

K těmto účelům (k jejich likvidaci) slouží speciální sběrné nádoby v prodejnách s elektrospotřebiči nebo ve sběrných surovinách!

Šetřete životní prostředí!

### Technické údaje

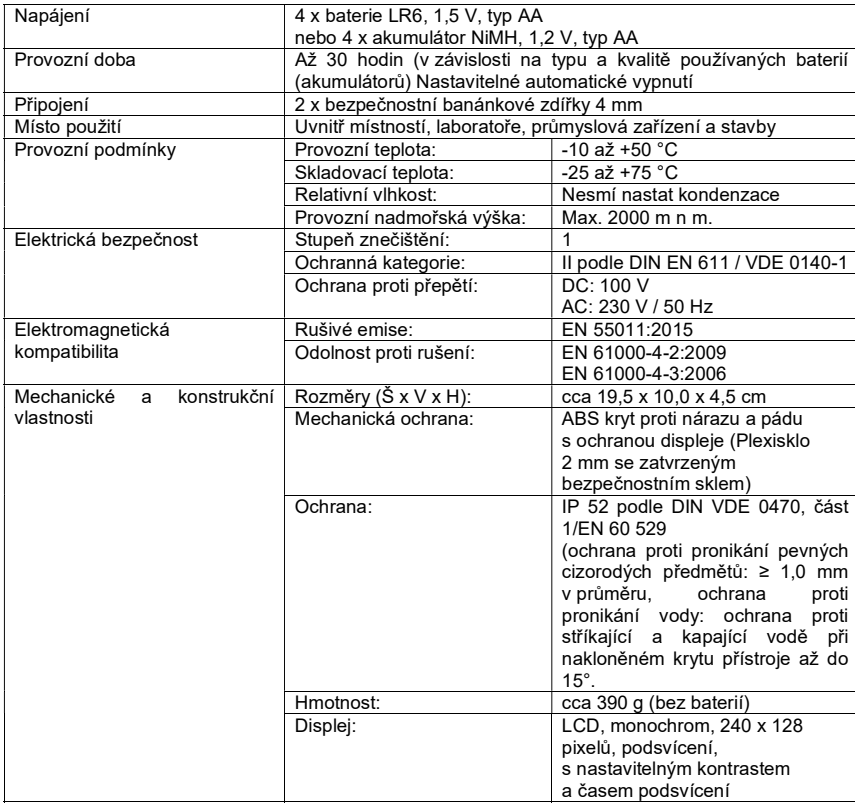

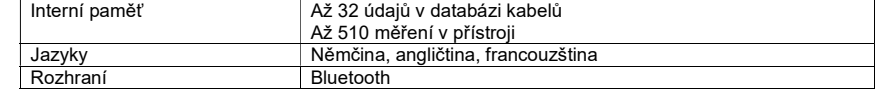

#### Měření

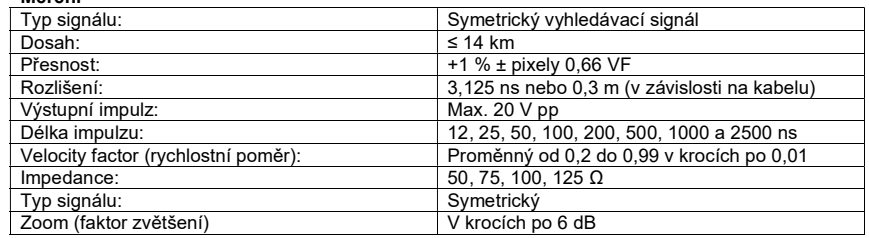

#### Překlad tohoto návodu zajistila společnost Conrad Electronic Česká republika, s. r. o.

Všechna práva vyhrazena. Jakékoliv druhy kopií tohoto návodu, jako např. fotokopie, jsou předmětem souhlasu společnosti Conrad Electronic Česká republika, s. r. o. Návod k použití odpovídá technickému stavu při tisku! Změny vyhrazeny!

© Copyright Conrad Electronic Česká republika, s. r. o. VAL/01/2024